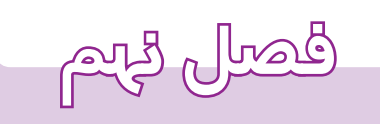

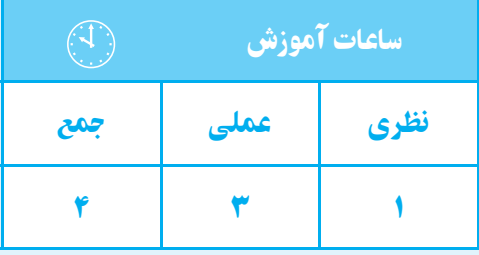

**برش**

**هدف های رفتاری**  پس از پايان اين فصل از هنرجو انتظار میرود: 1ــ برش را تعريف كند. 2ــ استثناهای برش را نام ببرد.

## **برش ساده**

قطعات ممكن اســت طوري باشند كه قسمتهاي داخلي آنها موجب ابهام در نقشــه گردد، يعني وجود خطهاي نديد در نقشه فهم آن را مشكل كند.

مي كنيم. **برش** : ابزاري اســت كهاجســامرا بــه صورت فرضي به دو نيم ميكند، به طوري كه قســمت داخلي جسم ديده شود (شكل 1ـ 9).

5ــ با اســـتفاده از دســـتور Hatch اجسام ساده را

3ــ انواع هاشور را نام ببرد.

برش بزند.

4ــ دستور Hatch را توضيح دهد.

براي سادهتر كردن نقشه از ابزاري به نام «برش» استفاده

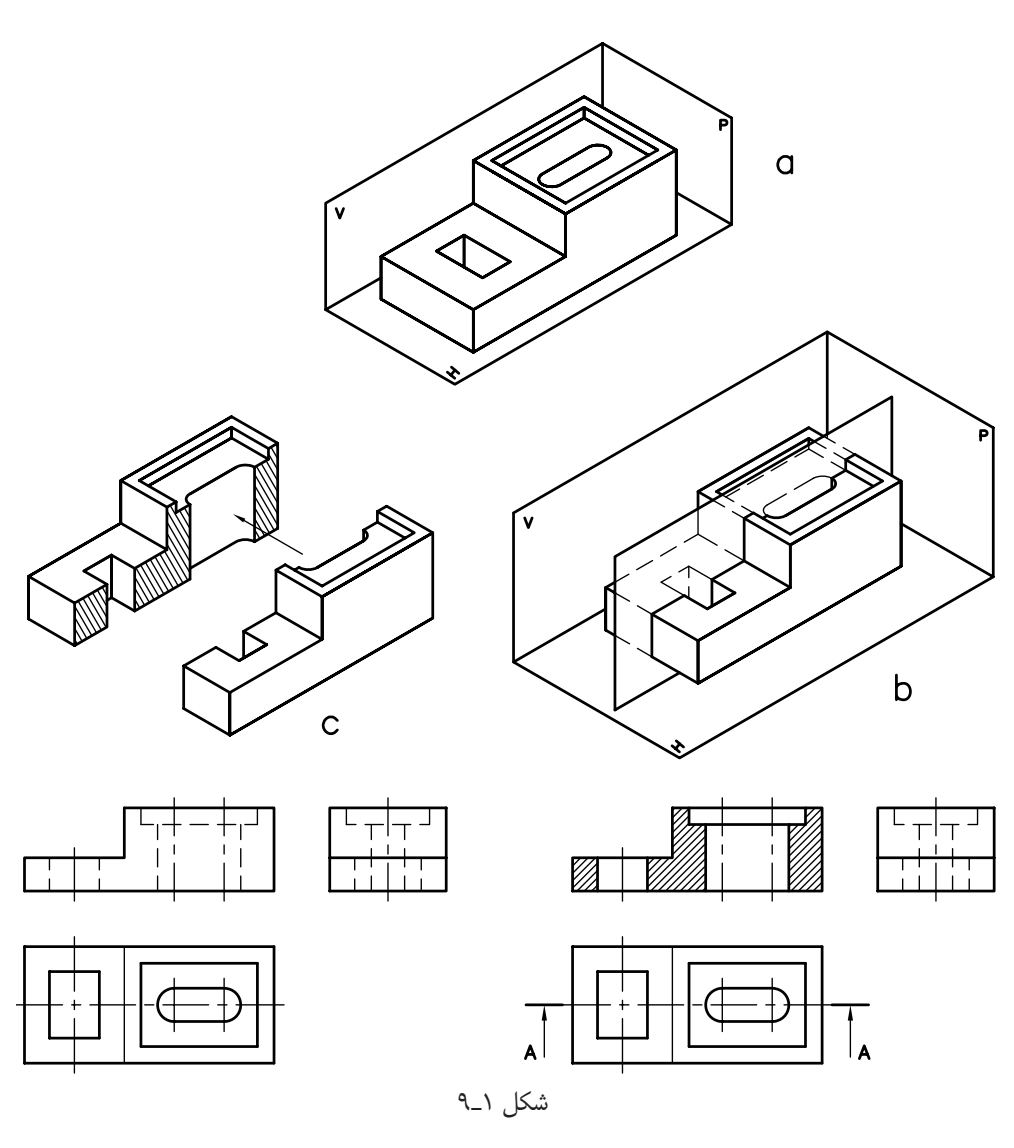

٨١

همان طوري كه ذكر شــد، عمل بــرش به صورت فرضي انجام مي گيرد و اين برش در نمايي كه استفاده مي شود تأثير گذار خواهد بود و تأثيري روي نماهاي ديگر نخواهد داشــت. يعني نماهاي ديگر به صورت كامل ترسيم خواهند شد.

صفحهاي كه عمل برش را انجام مي دهد. صفحهاي فرضي اســت و اين صفحه در برش ســاده مــوازي يكي از صفحات تصوير V,H,P خواهد بود. اگر صفحة برش با صفحة تصوير روبهرو (V) موازي باشــد مســير برش در نماي افقي نمايش داده ميشود و نماي روبهرو در برش ترسيم ميشود.

\*اگر صفحة بــرش با صفحة تصوير افقــي (H (موازي باشــد مســير برش در نماي روبهرو و نمــاي افقي در برش، ترسيم ميشود.

\* اگر صفحة برش با صفحة تصوير نيم رخ موازي باشــد مســير برش در نماي روبهرو و نماي جانبي در برش، ترسيم خواهد شد.

همان گونه كه در شكل 1ـ 9 مشاهده ميكنيد، اثر صفحة برش در نمای روبهرو به وســيلهٔ هاشــور` مشخص میشود و

خطوط نديد به خطوط ديد تبديل ميشــوند و خطوط نديدي كه در مسير صفحة برش نباشند حذف ميشوند.

هاشـور : صفحهٔ برش را مي توان به يک راه تشــبيه نمود كه هنگام برش جســم، اثر دندانههاي اره روي آن (جســم) ميماند. در نقشــه، اثردندانهها با خطوط نازك مورب نمايش داده ميشود.

معمولا زاويهٔ هاشــور ۴۵° درجه اســت و به خطوط اصل*ي* تكيه مي كند. زماني كه دو قطعه روي هم باشند هاشور آنها خلاف جهت يكديگر انتخاب ميشوند.

براي هر جسمي هاشور مخصوص وجود دارد يا به عبارت ديگر از روي هاشور ميتوان جنس قطعه را تشخيص داد.

**اسـتثنائات برش** : قطعات اســتاندارد مثــل پيچ و مهره، تيغههاي تقويتي، قطعات توپر و محورها و... جزء اســتثناهاي برش هستند يعني برش نميخورند.

در شكل 2ـ 9 هاشورهاي مورد استفاده براي مواد مختلف را مشاهده مي كنيد.

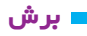

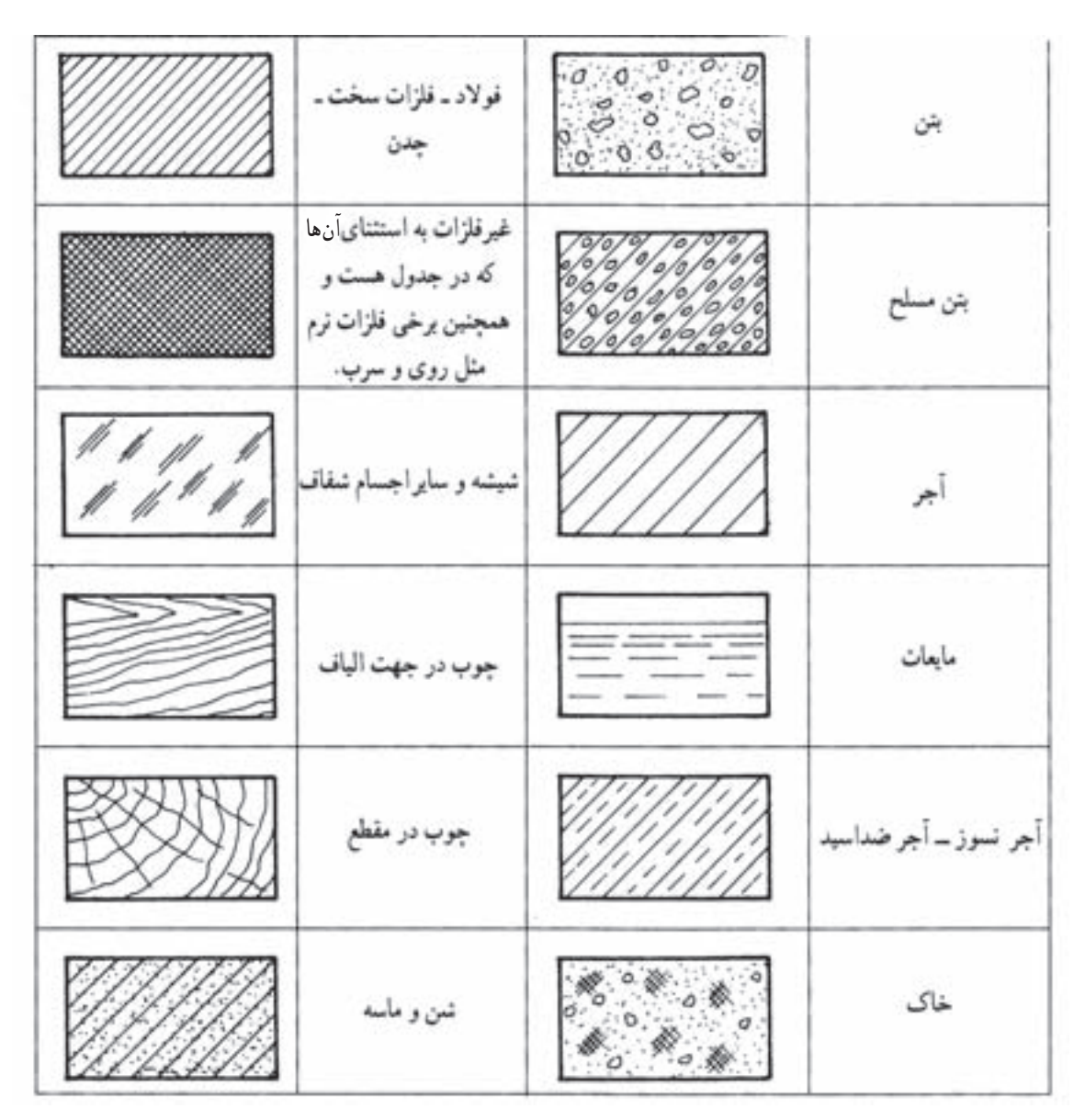

شكل 2ـ 9

در هنگام برش به نكات زير توجه كنيد: 1ـخطوط هاشور به خط اصلي تكيه ميكند. 2ـ داخلي هاشور خط نديد وجود ندارد. 3ـ در تمام قســمتهاي يك نما هاشورها بايد هم جهت باشند. 4ـ هاشور خط اصلي را قطع نميكند. 5ـ فاصلههاي بين خطوط هاشــور، با توجه به سطح بايد بين 1 تا 10 ميليمتر باشد. 6ـ هاشورها را با خط كمكي ترسيم نماييد. 7ـ مســير بــرش را بهوســيلة خط محور ابتــدا ـ انتهاي ضخيم در نماي ديگر نمايش دهيد. 8 ـ اســتثناهاي بــرش، ماننــدتيغههاي تقويتي هاشــور نميخورند (شكل 3ـ 9).

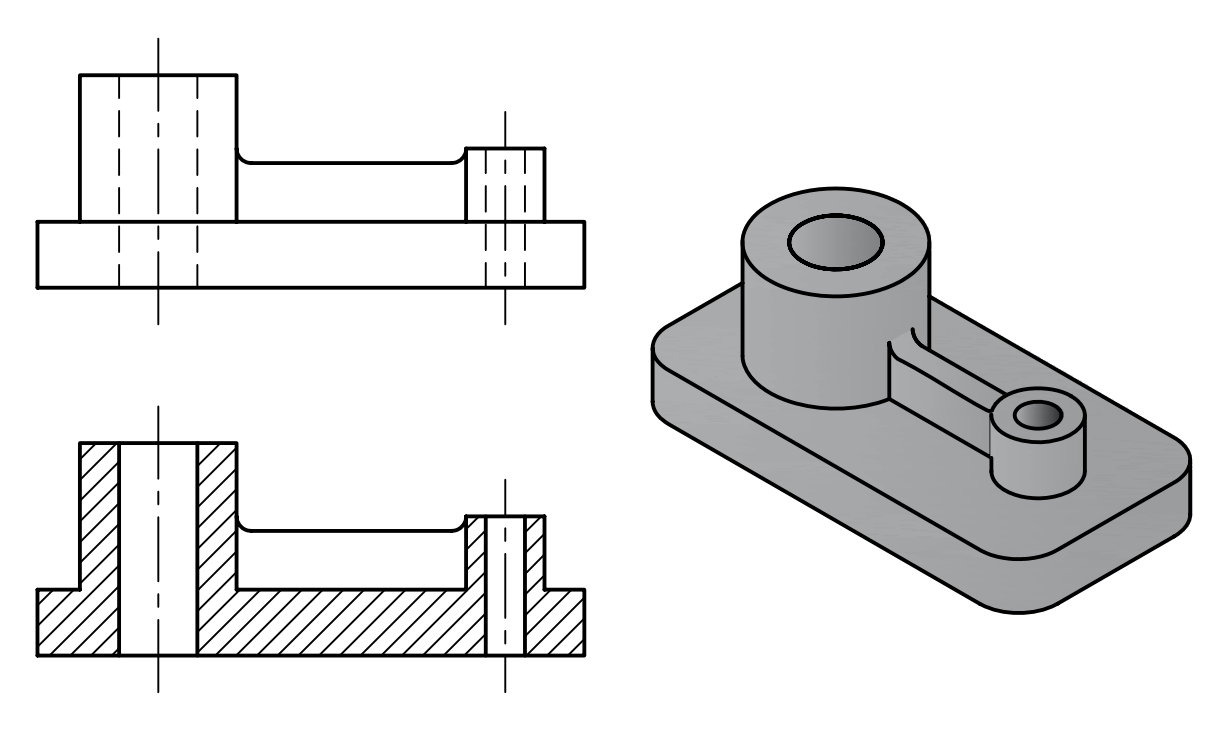

شكل 3ـ 9

9ـ نام برش در زير نماي برش خورده نوشته ميشود (شكل 4ـ 9).

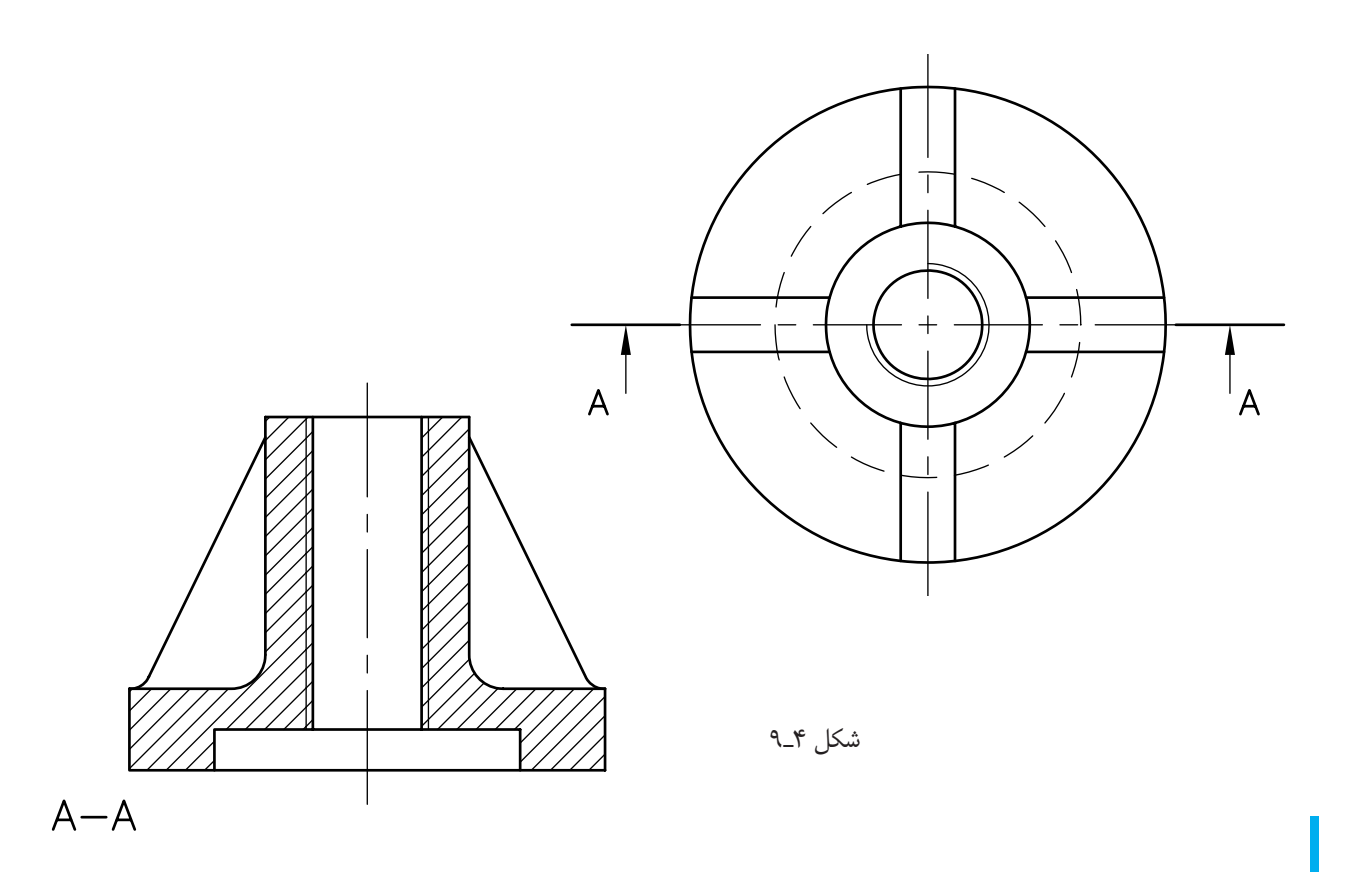

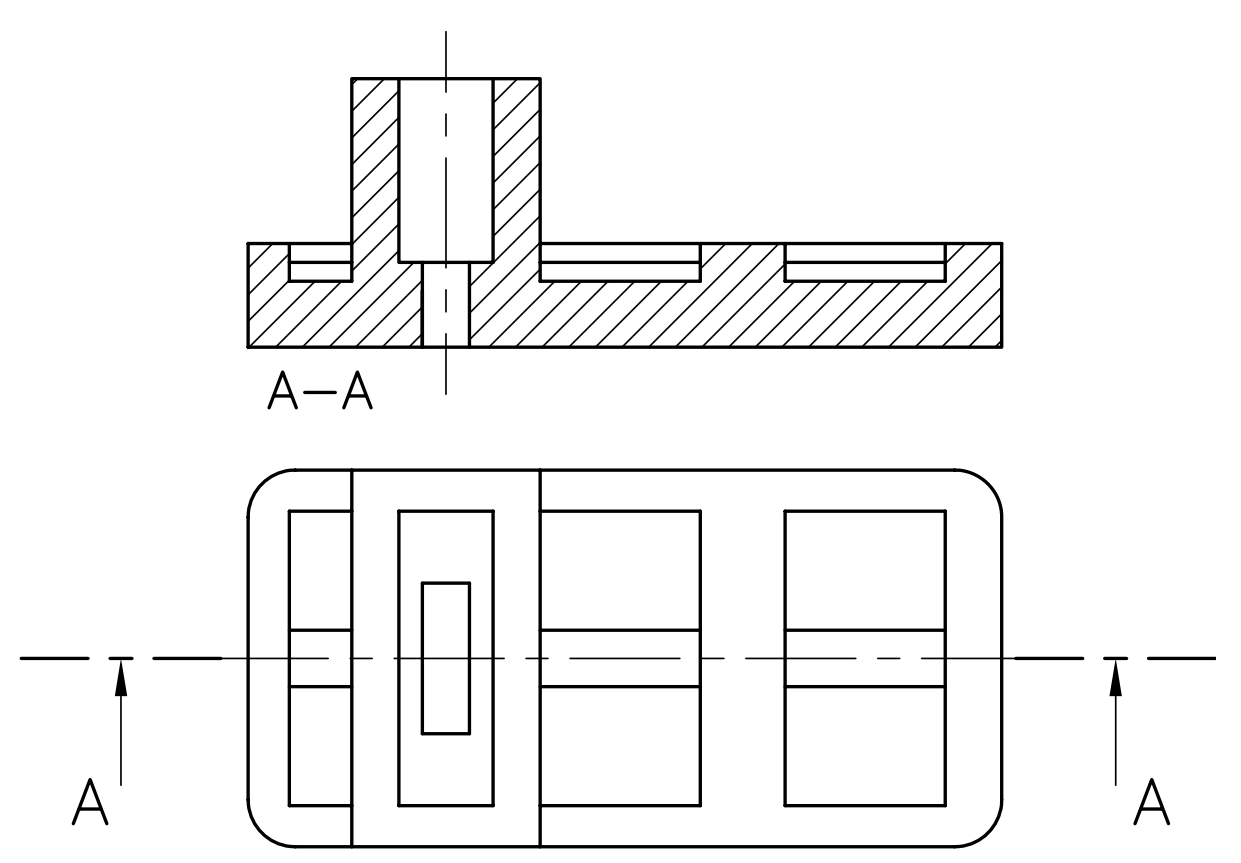

شكل 5ـ 9

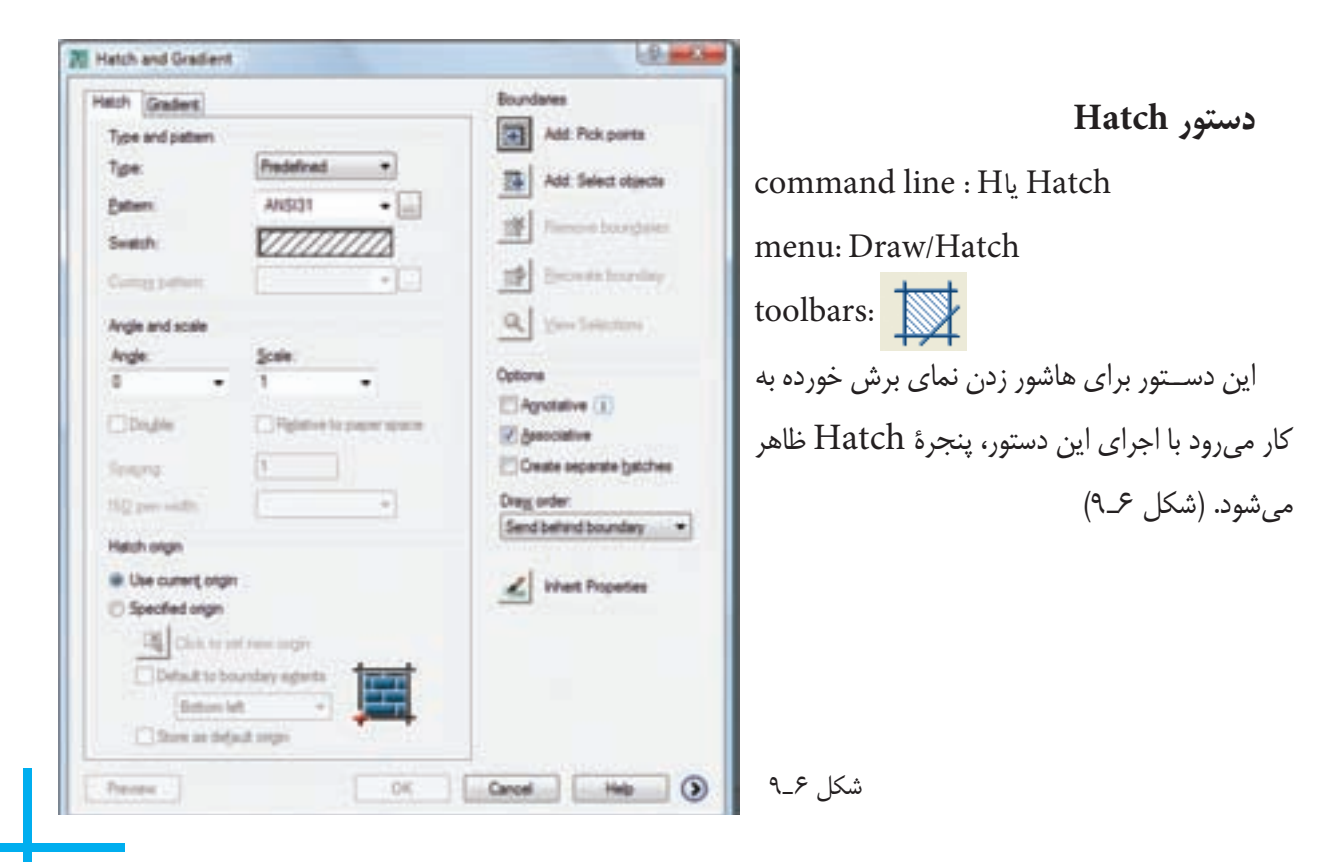

٨٥

**برش**

اين پنجره داراي قســمتهاي مختلف اســت. در زير به شرح قسمتهاي مختلف آن ميپردازيم.

**Type** : ايــن قســمت نحوة تنظيم الگوي انتخاب شــدة از هاشــور را به كاربر معرفي ميكند، كه شــامل ســه گزينة .است perdened و user dened و custom

**Pattern**: اين قســمت براي انتخاب نوع هاشــور به كار مــيرود. اگر روي مثلث رو به پايين كليك كنيد نوع هاشــور را از روي نــام آن ميتوانيــدانتخاب كنيدو اگر روي علامت ؟؟؟كليك كنيد ميتوانيد نوع هاشــور را از داخل پنجرة ظاهر شده انتخاب نماييد. (7ـ 9)

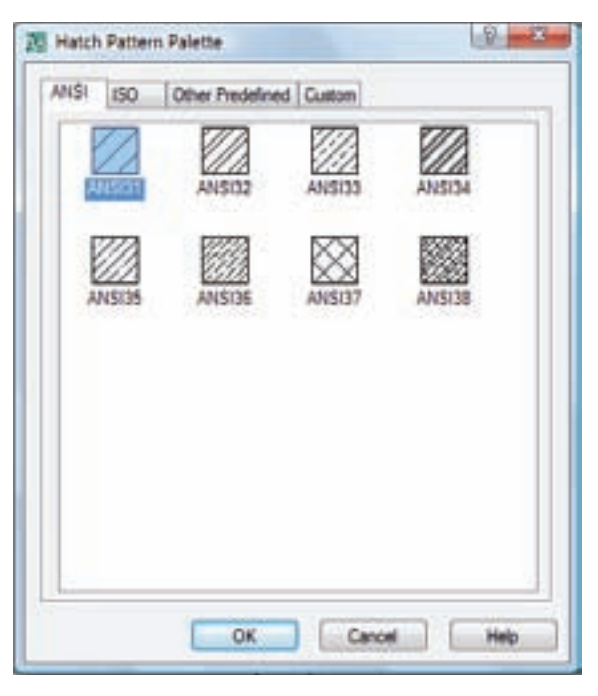

شكل 7ـ 9

بــراي انتخاب هاشــور، روي زبانههــاي Ansiـjso و... كليك كنيد. ســپس نوع هاشــور را با توجــه به جنس قطعه، انتخاب و سپس روي ok كليك نماييد.

**Angle :** براي تعيين زاوية هاشور به كار ميرود. توجه داشــته باشيد زاوية نشان داده شده در نمايه، الگوي

(swatch (را صفر در نظر ميگيرد.

**Scale :** مقيــاس هاشــور را نشــان ميدهــد. زماني كه nedprede انتخاب شــود گزينة scale نيز ظاهر ميشــود كه ميتوان بزرگي وكوچكي هاشور را با آن تعيين نمود.

**Specing :** زمانــي كــه گزينــة neduserde انتخاب گردد فعال ميشــود و براي تعيين فاصلةبين خطوط هاشــور به كار ميرود.

در رسم فني معمولاً فاصلهٔ بين ۴ـ ۱ ميلي متر مورد استفاده قرار ميگيرد.

**points Pick** : از اين گزينهبراي انتخاب سطح موردنظر جهت هاشــور زدن اســتفاده ميشــود. هنگامي كه روي اين گزينه كليك كنيد پنجره به طور موقت بســته ميشــود. شما ميتوانيد نشــانگر موس را روي ســطح موردنظر قرار دهيد و كليك كنيد. در اين مرحله ســطح به حالت انتخاب درميآيد و چنان چه بخواهيد ســطح ديگري را انتخاب كنيد، ميتوانيد ايــن عمل را ادامه دهيد. در غير اين صورت با فشــردن كليد اينتر دوباره پنجرة Hatch ظاهر ميشــود. سپس روي زبانه ok كليك نماييد تا سطح، هاشور زده شود.

نكته : انتخاب به وسيله گزينة point pick زماني ممكن است كه سطح كاملاً بسته باشد. اگر سطح بسته نباشد انتخاب امكانپذيرنيست.

**object Select:** با اســتفاده از ايــن گزينه ميتوان يك ســطح را از طريق انتخاب اجــزاي محصوركنندة آن برگزيد، يعني تكتك اجزاي آن را انتخاب نمود. نكته : اگر سطح محصور نباشد ممكن است بيرون سطح هم هاشور زده شود.

**properties Inherit :** با استفاده از اين گزينه ميتوان

هاشوری با مشخصات هاشور موجود روی نقشه ایجاد نمود. کنید. آن گاه محدوده یا ســطح دیگری را که باید هاشور زده تبديل ميشود. ســپس روي هاشور از قبل ايجاد شده كليك و سپس روي (ok (كليك كنيد.

با انتخاب اين گزينه نشانگر ماوس به يک مربع انتخابگر شود انتخاب کنيد. پس از انتخاب کليد enter را فشار دهيد

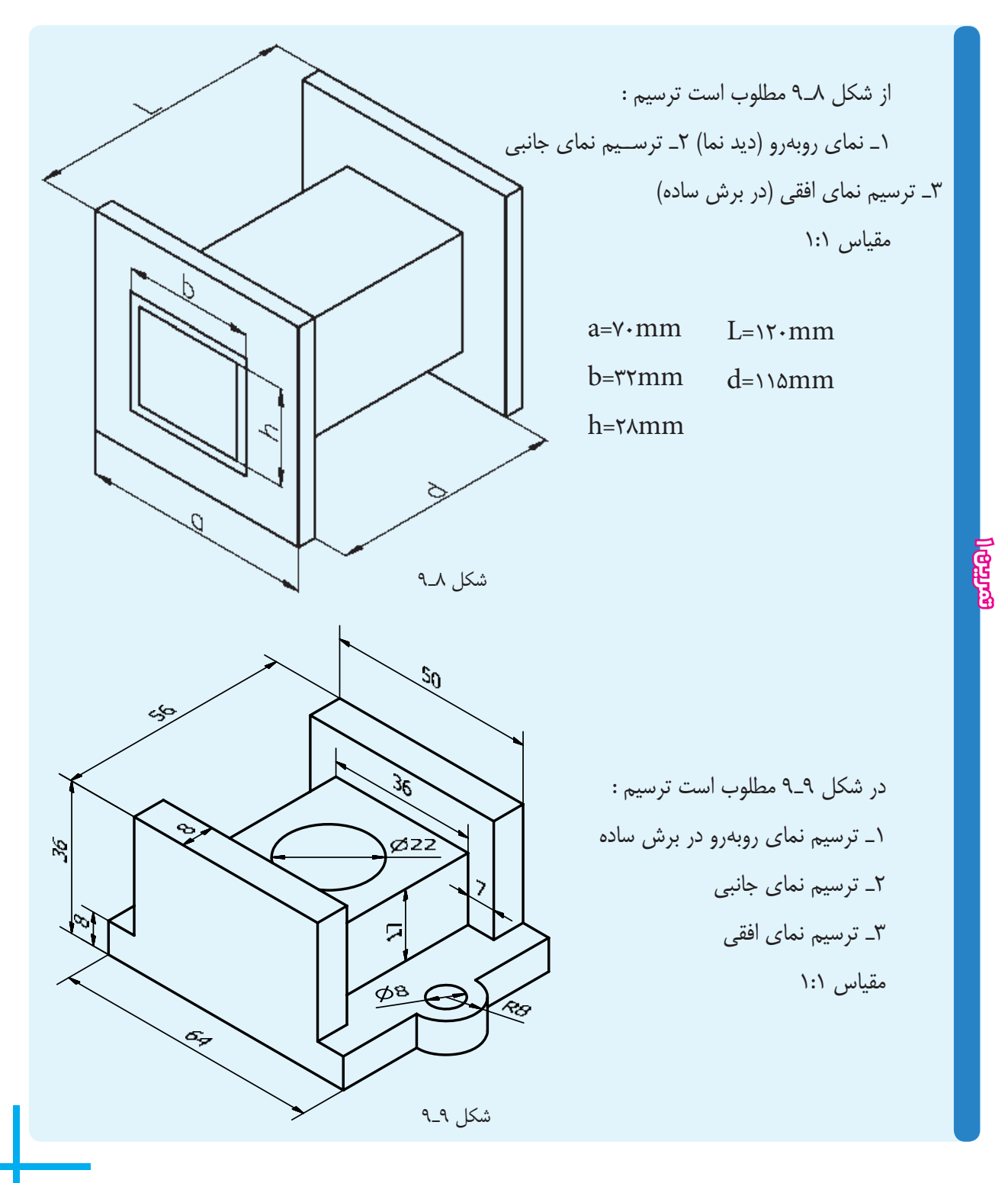

## <mark>فصل نهم ا</mark>

## **ارزشيـابي پايان فصـل**

1ـ برش را تعريف كنيد. ـ مسير برش را به وسيلة خط ... نمايش ميدهند. ـ ضخامت خطوط هاشور چه قدر است؟ ـ دستور Hatch را توضيح دهيد. ـ گزينة spacing چه زماني فعال ميشود؟ ـ تفاوت گزينة object select و point pick در چيست؟ ـ گزينة properties inherit چه كاربردي دارد؟